# **Employee Access**

Go to [www.wallerisd.net](http://www.wallerisd.net/)

Select Staff Resources

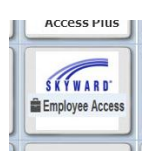

Select Skyward Employee Access

Select the Forgot Password Link to retrieve your password

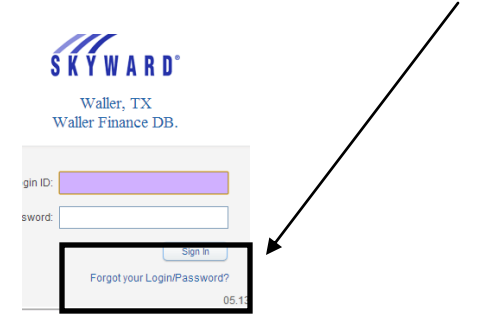

Check your email for the new password link

## **Select your Widgets**

Click Select Widgets to add new ones to your home screen

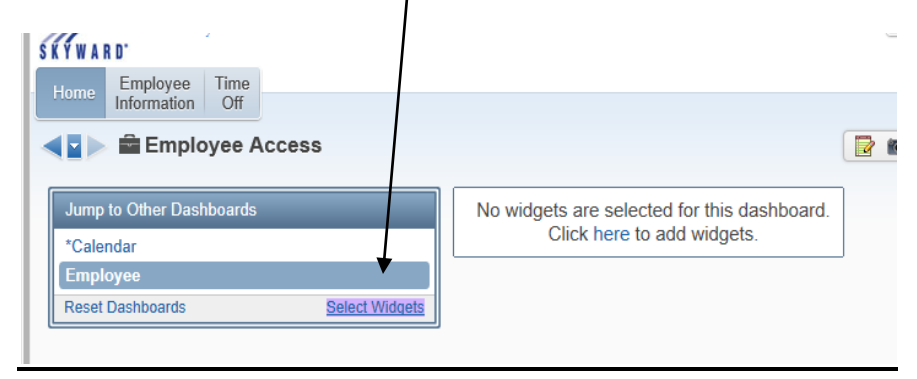

# Check the widgets you need

## Click Save

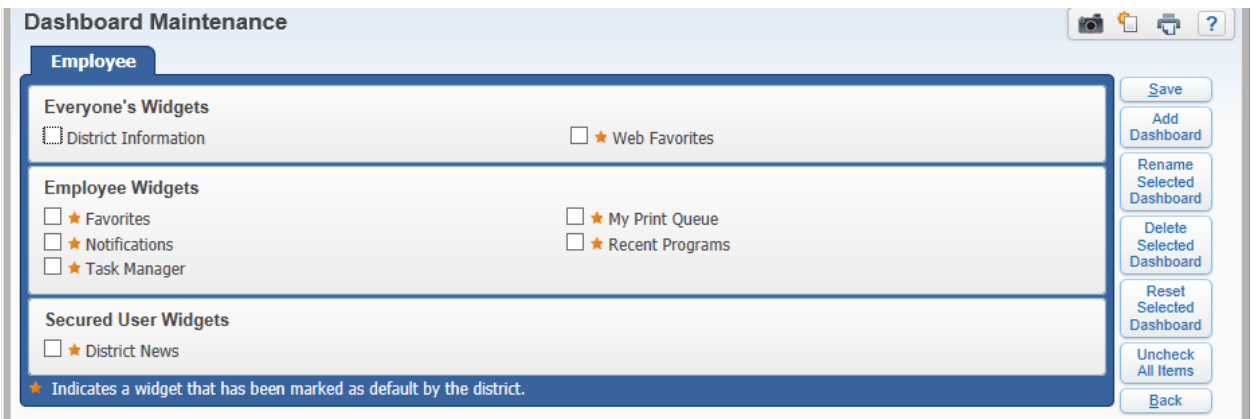

# **Requesting Time Off**

Use the Time Off button to request subs, sick days, planned time off, jury duty, etc.

## Select My Requests

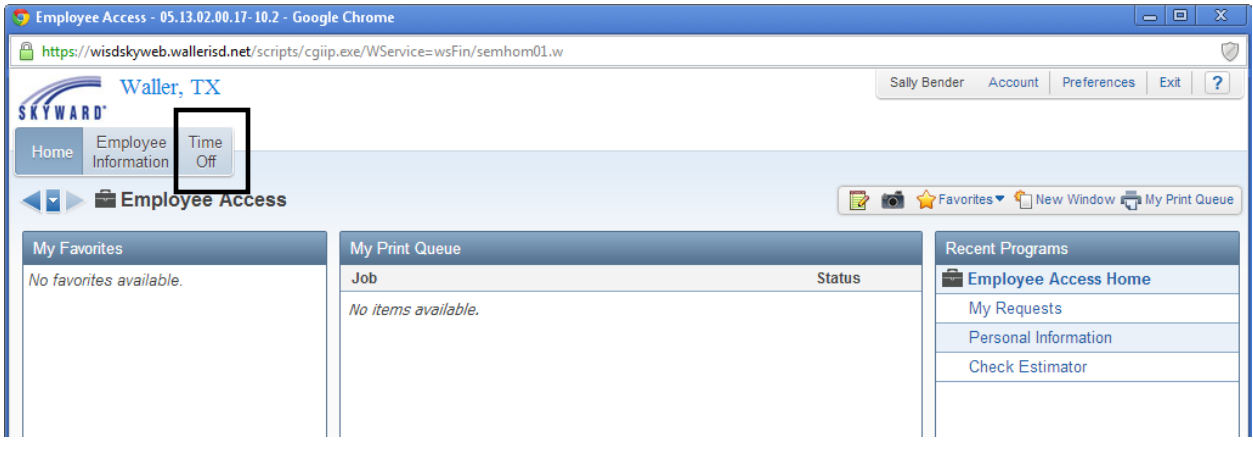

## To request a day(s)

### Click the Add button

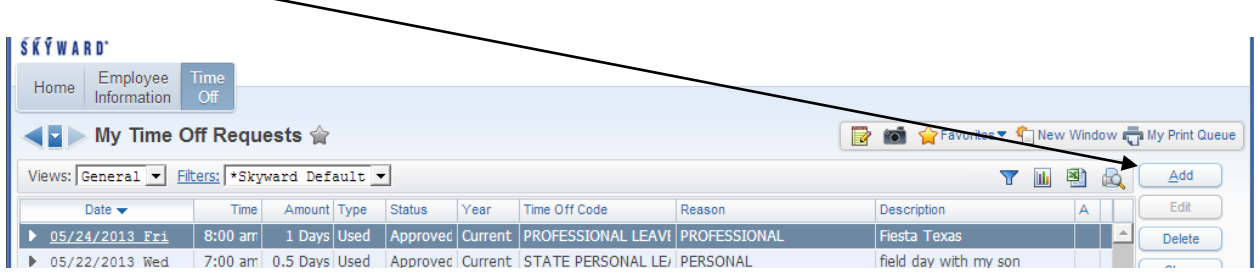

#### You will see available days you have

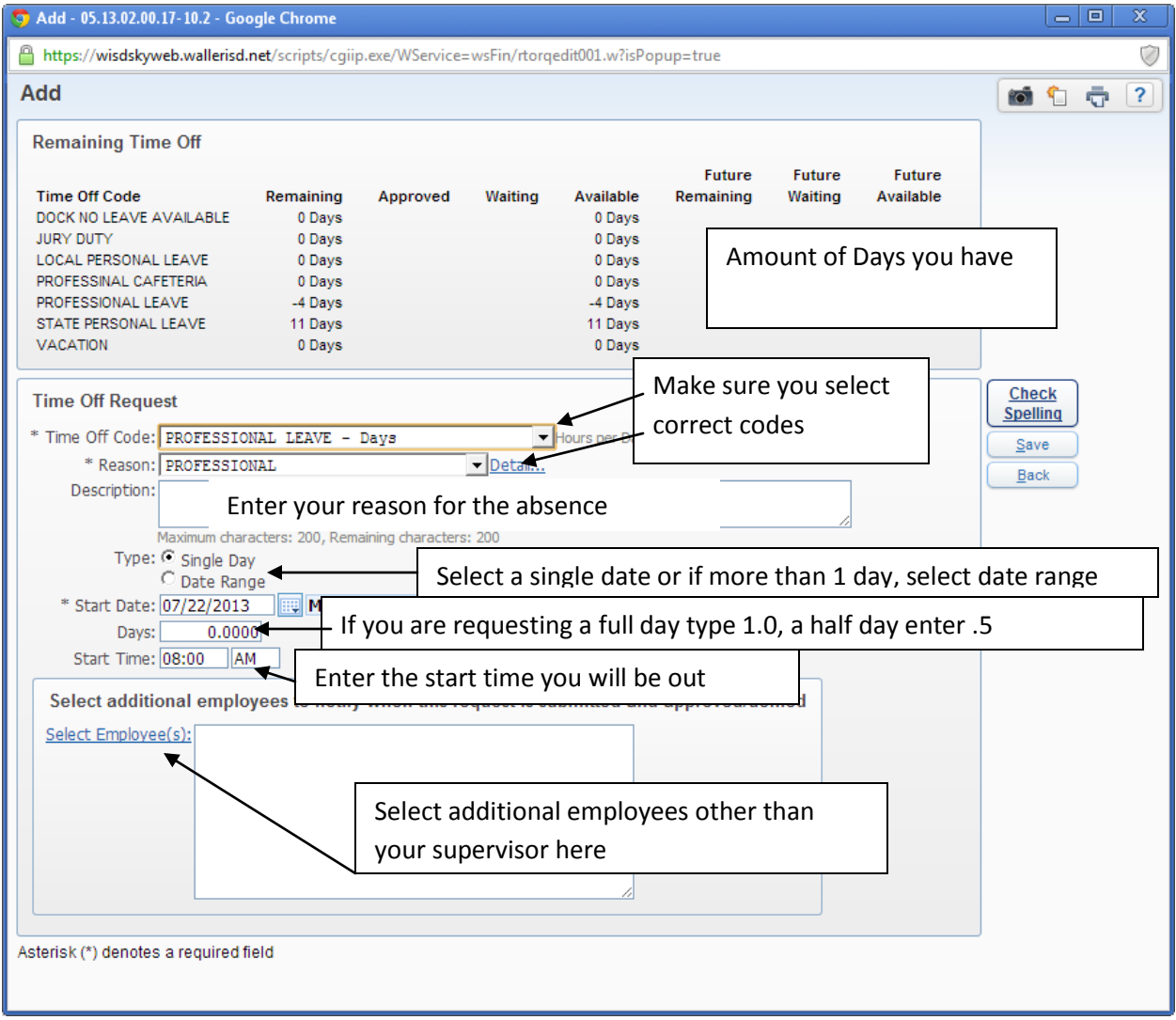

Enter the information in your time off request

Make sure you enter if you are selecting a full day or half day

Sally Bender July 2013

Check the box if you require a sub

Select additional employees to notify

Click Save

If you are requiring a sub, your will be directed to the AESOP logon page (See below)

#### **Your AESOP Logon**

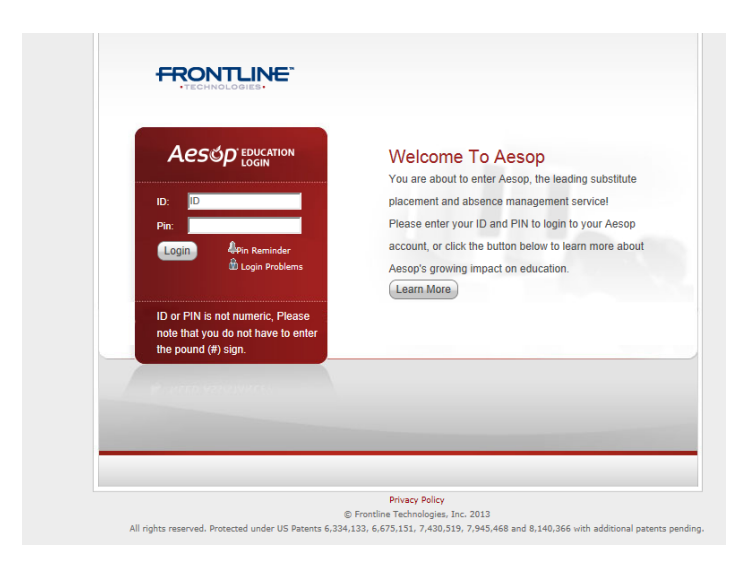

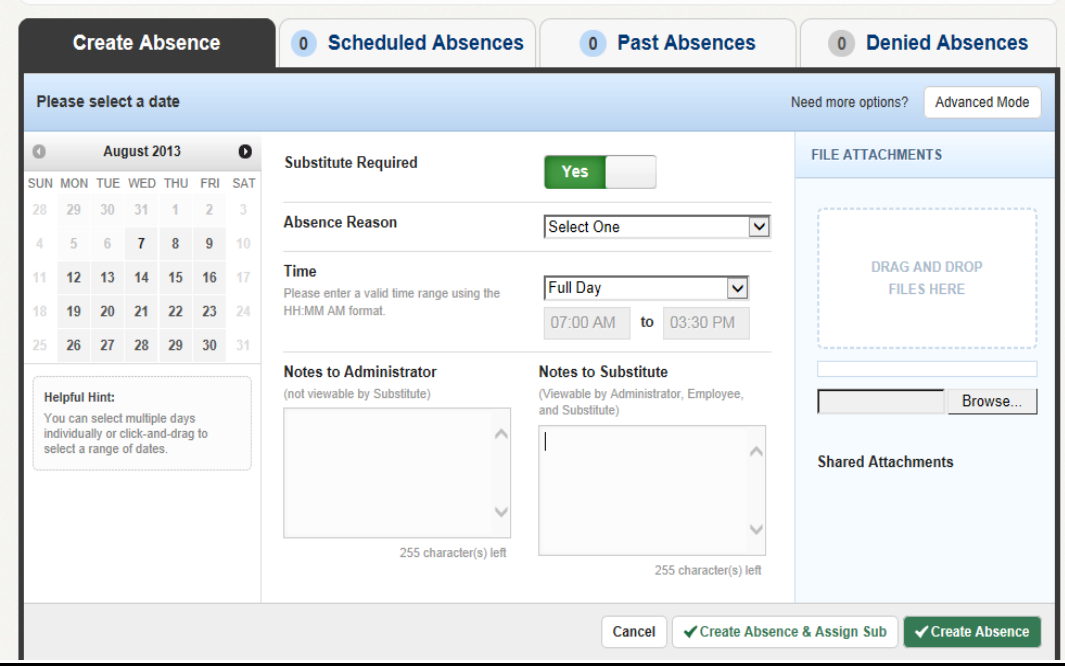

- 1. Select a Date
- 2. Enter the reason
- 3. Select the time a sub is needed
- 4. Add any notes for the sub or attach files
- 5. Create the absence and assign sub if you have made contact with the sub you want **OR**
- 6. Click Create absence and let AESOP find a sub for you.

### **True Time**

True time is used by non-exempt employees. These include secretaries, clerks, teachers aides, food service workers, maintenance workers, custodians, bus drivers/monitors, ip/help desk technicians.

Use the time clocks/fingerprint system to clock in and out each day.

Log into True Time if you need to correct your time or see your campus secretary or HR.

#### **Employee Information**

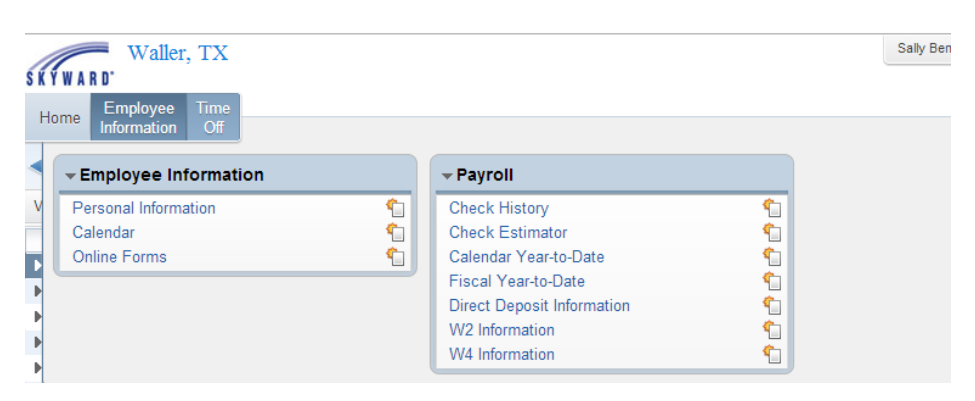

Use this option to see your personal information

Retrieve pay stubs under Check History

Use a check estimator to see different tax deductions